#### ●UNIVERSAL PASSPORTへのログイン方法

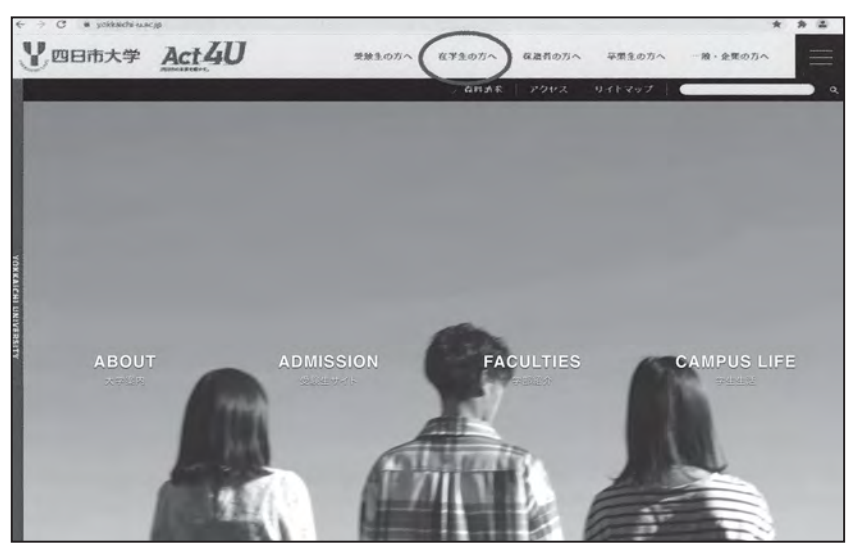

①四日市大学のHPを開きます。

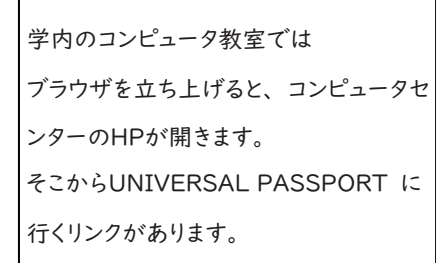

②[在学生の方へ]をクリックします。

次の画面に移ります。

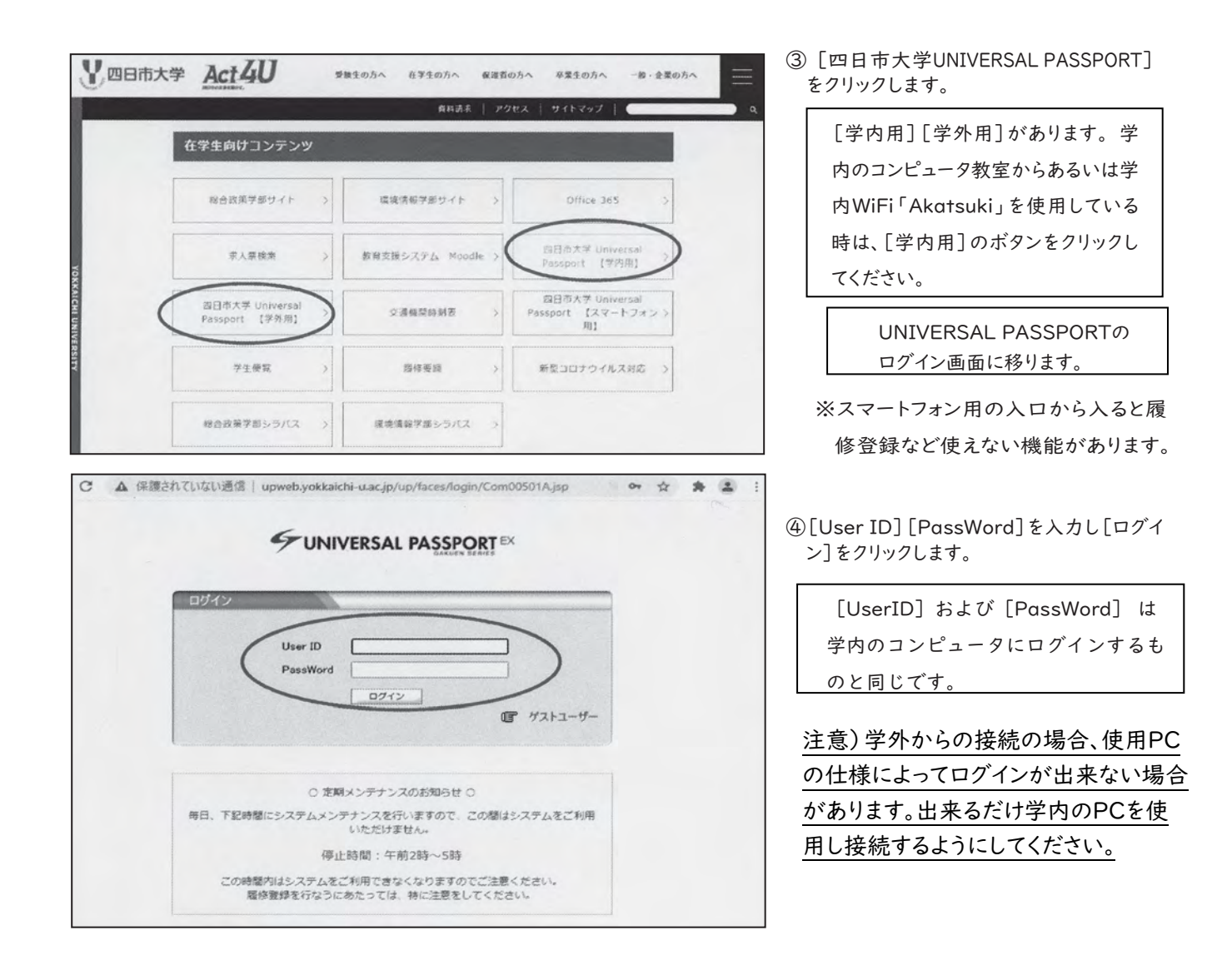

#### **●UNIVERSAL PASSPORTの画面 (TOP画面)説明**

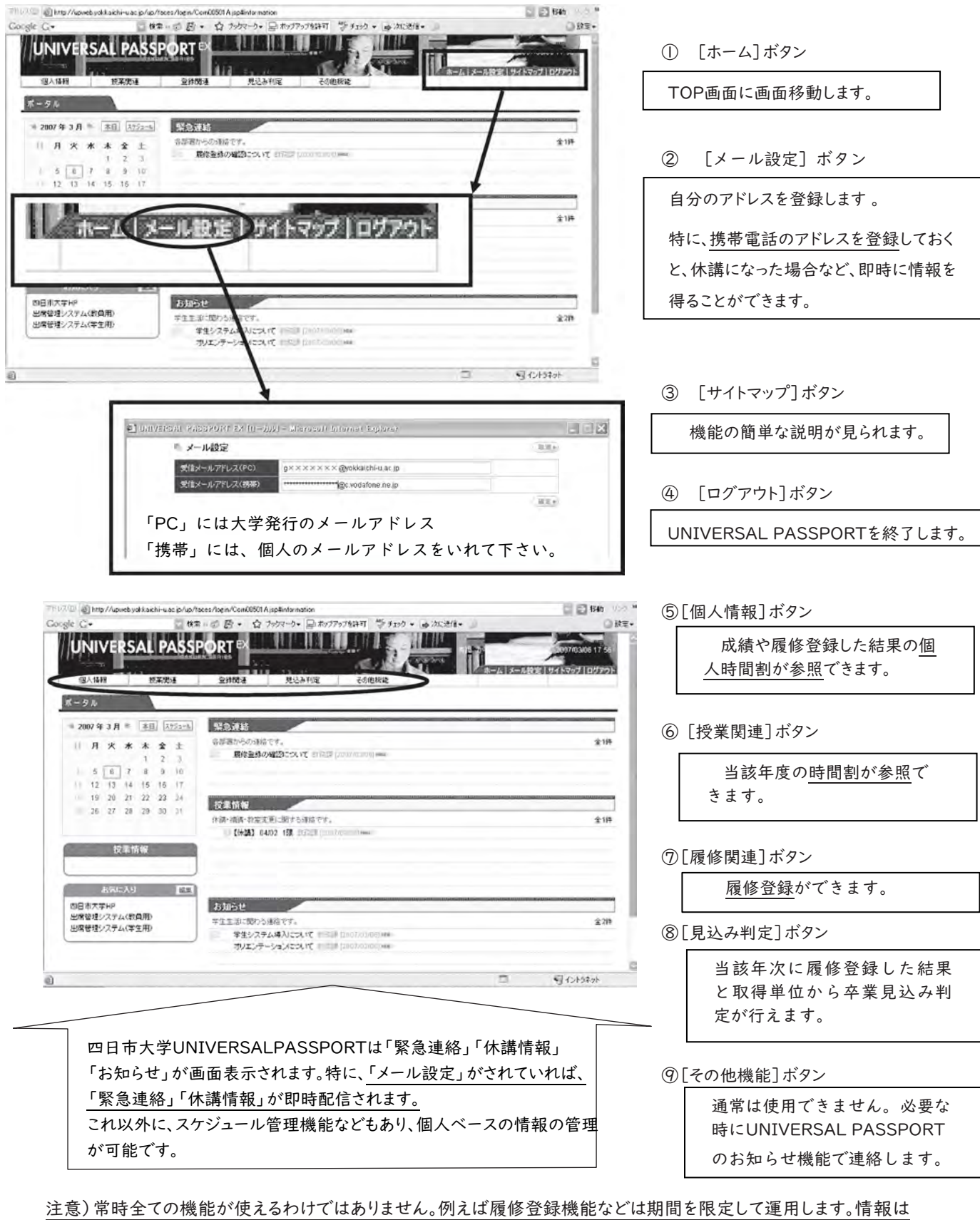

UVIVERSAL PASSPORTや掲示板を通じて連絡します。

#### ●履修登録方法

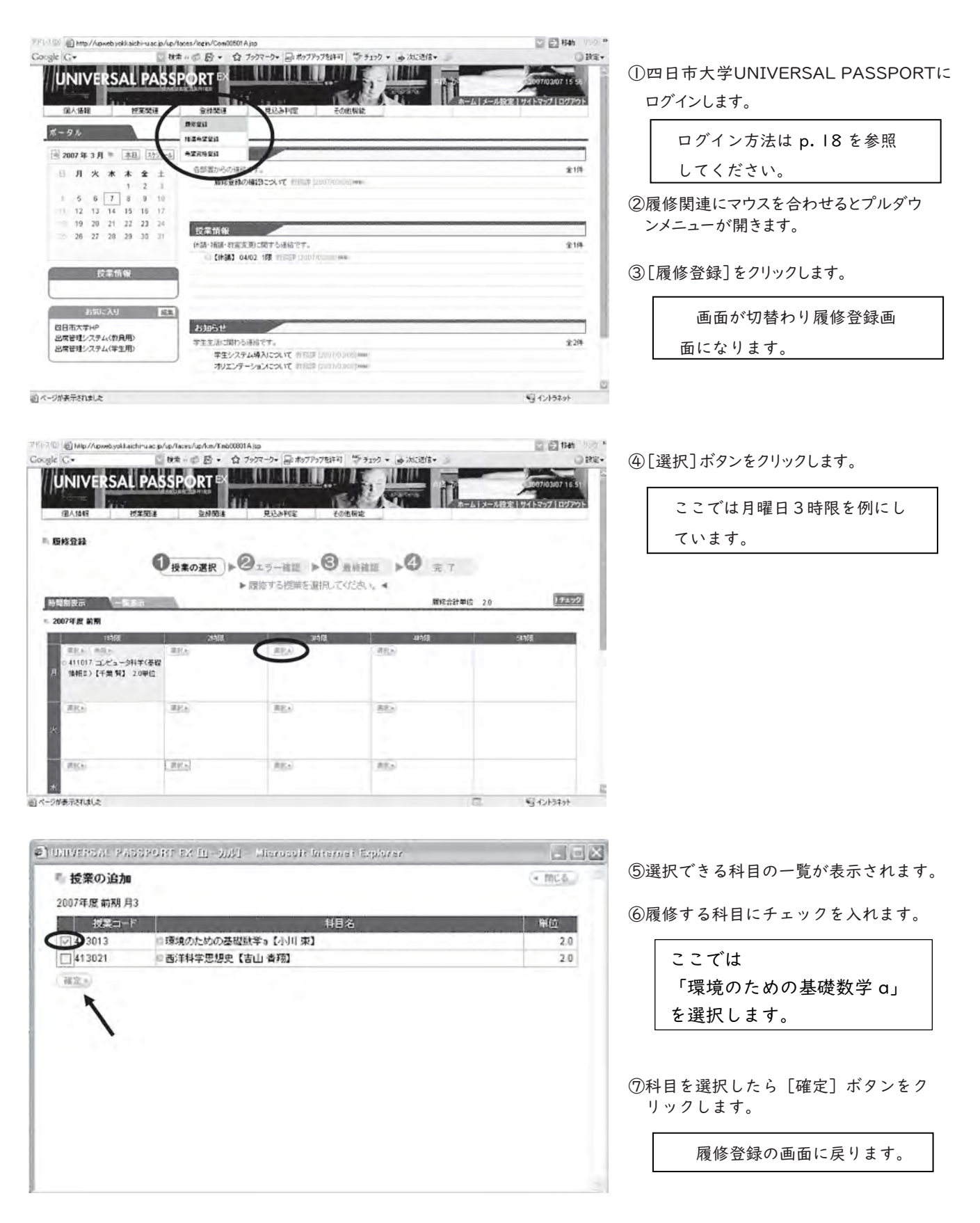

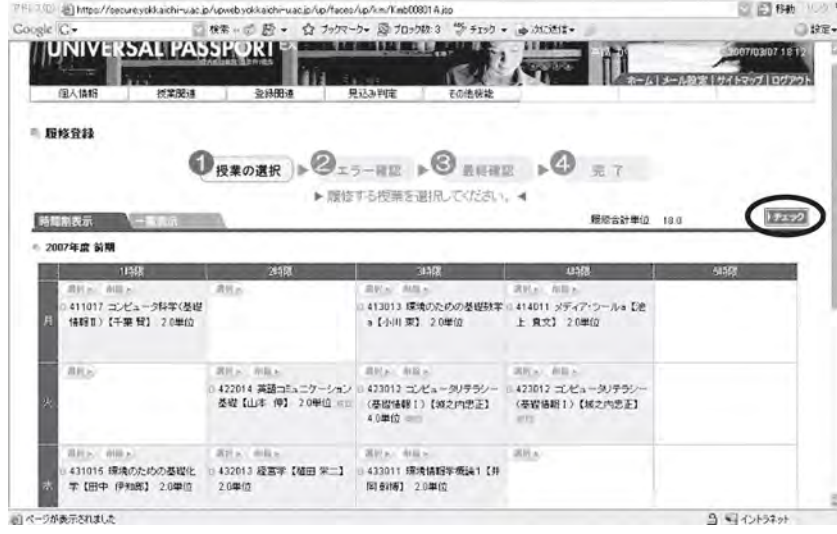

⑧"④~⑦"の操作を繰り返して履修したい 授業を選択します。

⑨授業の選択を終えたら[チェック]ボタン をクリックします。

- ⑩チェック開始の確認ウィンドウが開くので [OK]を選択します。
- ⑪エラーがあれば、一覧表の該当部分がピ ンクで表示されます。同時に、メッセージも 表示されます。

□ 回 移動 リベル

GRE-

該当部分の時間割を選択しなおして、 再度 [チェック] ボタンをクリックし ます。 エラーメッセージが消えるまで、繰り 返し操作してください。

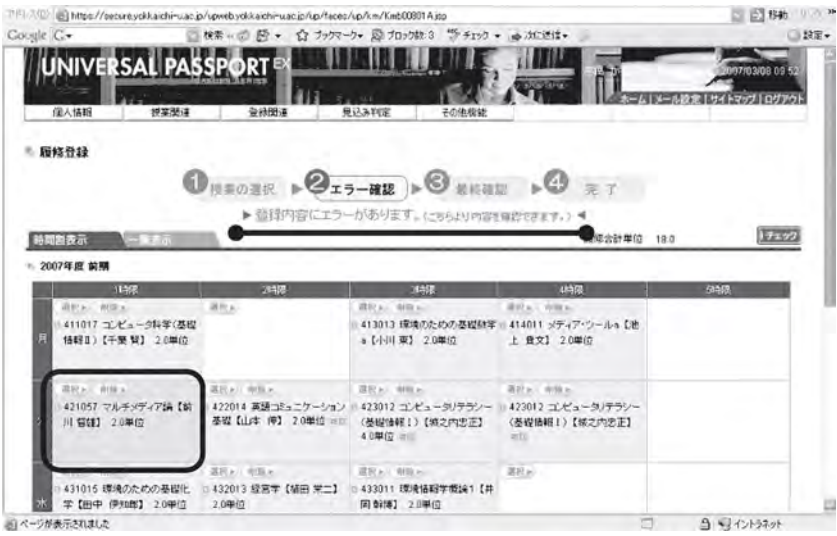

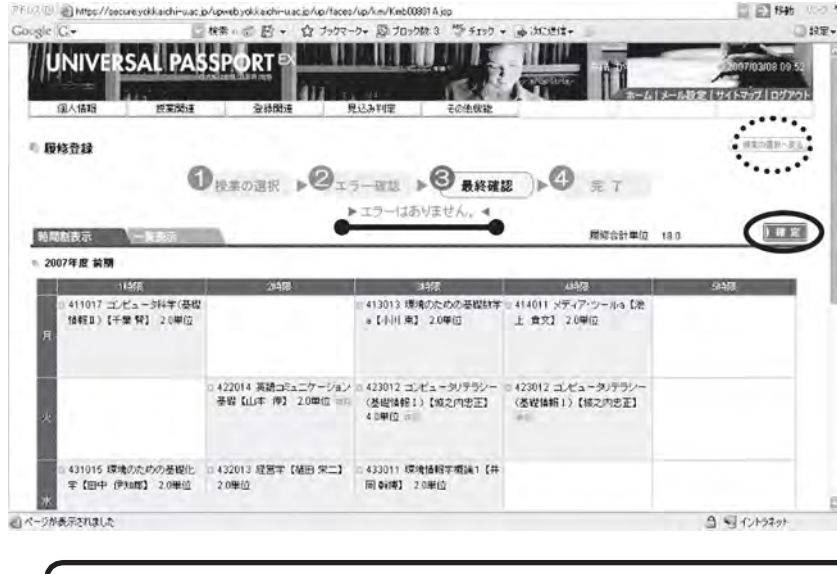

⑫チェックでエラーが無いと、その旨のメッ セージが表示されます。

⑬[確定]ボタンをクリックします。

⑭チェック開始の確認ウィンドウが開く ので、 [OK]をクリックします。続 いて確定ウインド ウが開くので[OK] をクリックします。

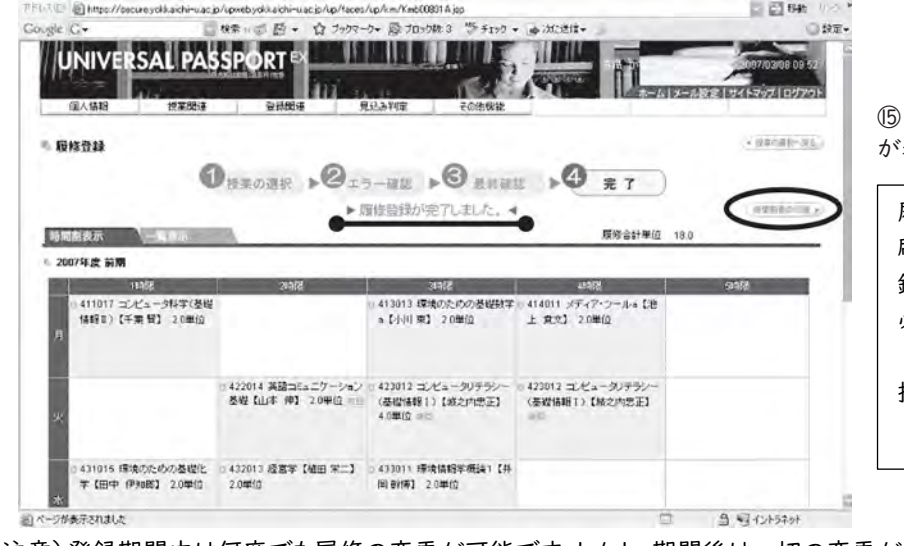

⑮"履修登録が完了しました。"とのメッセージ が表示されれば完了です。

履修登録が完了すると[時間割表の印 刷]ボタンが表示されるようになり、登 録した科目が印刷できます。 必ず、保存用に2部印刷してください。 1部は各自で保管し、1部はゼミ教員に 提出してください。

注意)登録期間中は何度でも履修の変更が可能です。しかし、期間後は一切の変更が出来なくなりますので、履修科目 を選ぶ際は、講義要綱(シラバス)・履修要綱をよく読んでから行うようにしてください。

#### ●学生時間割確認方法

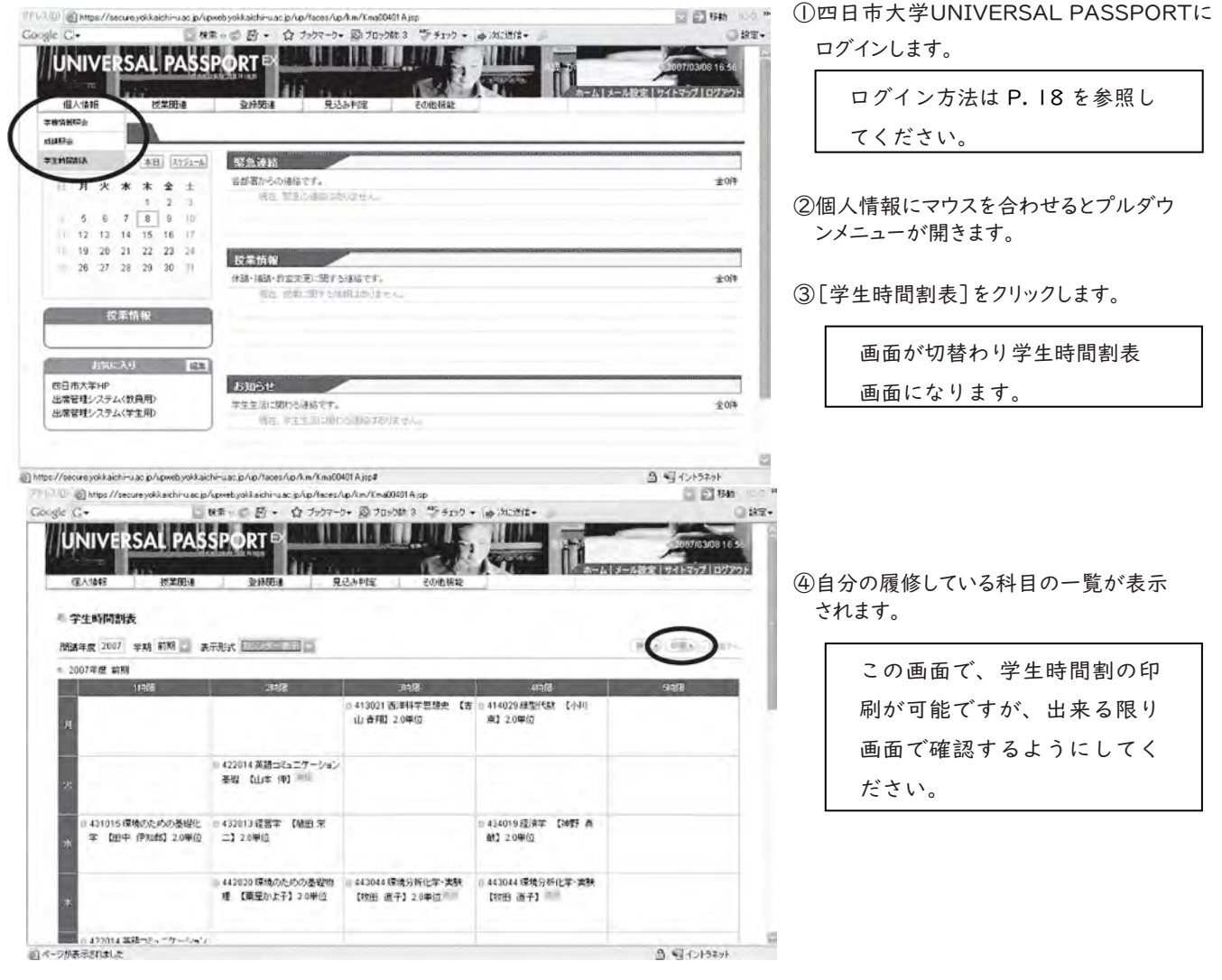

注意)学生時間割表の機能は、履修登録が完了していなければ使えません。

#### ●成績照会

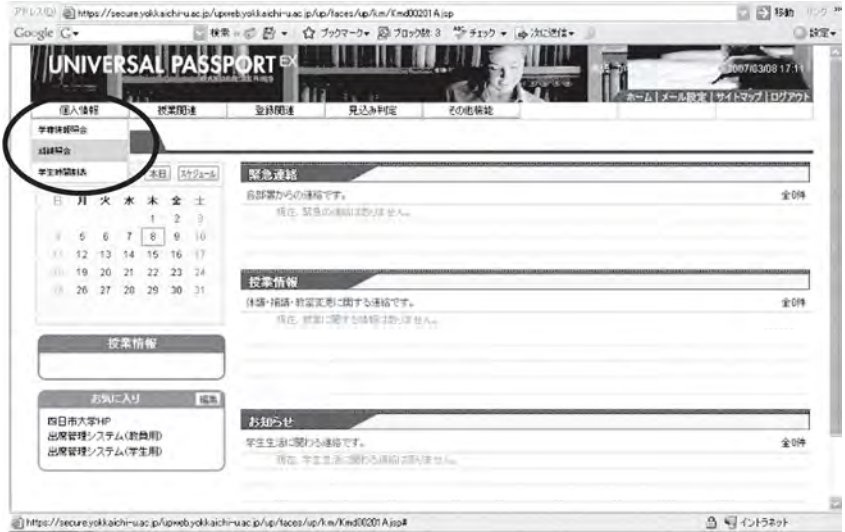

①四日市大学UNIVERSAL PASSPORTに ログインします。

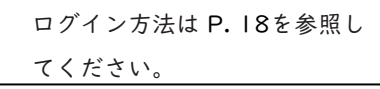

②個人情報にマウスを合わせるとプルダ ウンメニューが開きます。

③[成績照会]をクリックします。

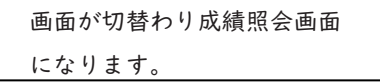

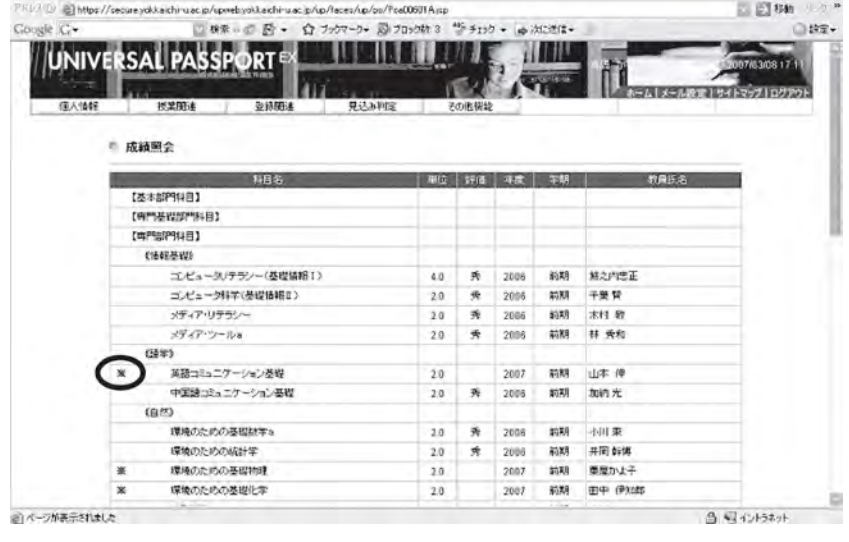

④単位を取得した一覧が表示されます。

履修中科目がある場合には、 単位を取得した科目と混在し て表示されます。科目の頭に ※印が付いているものが履修 中の科目になります。